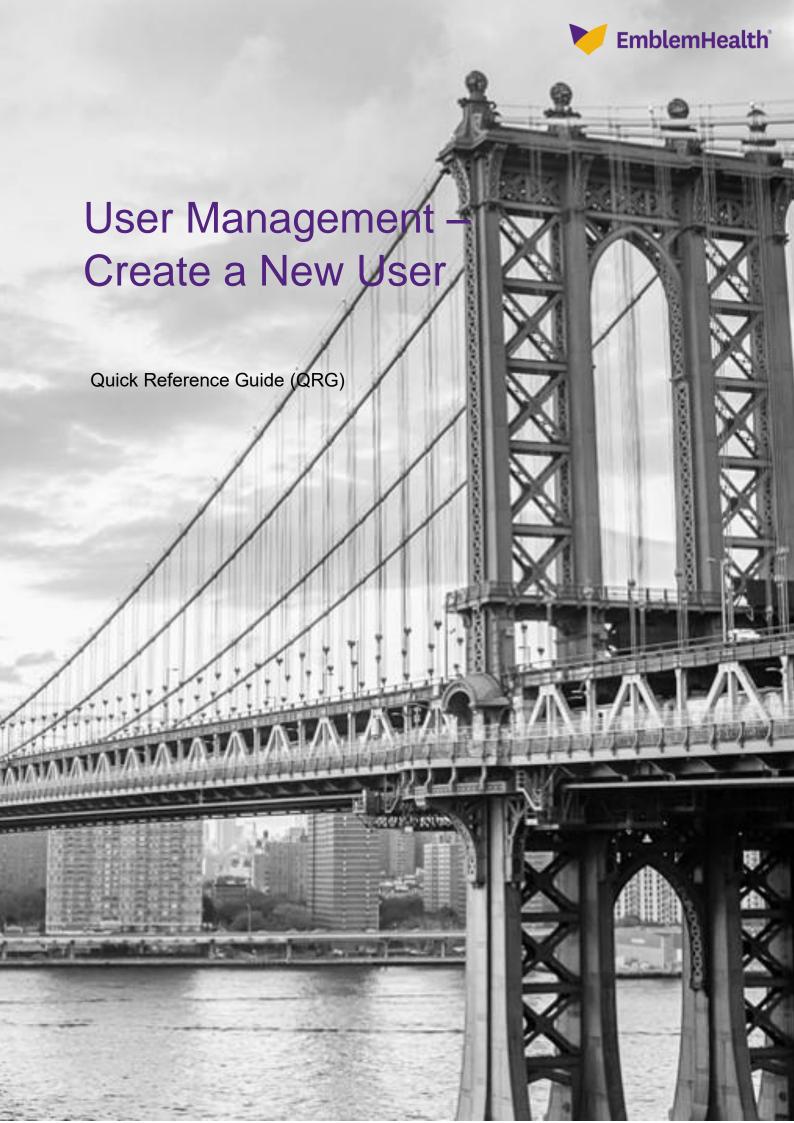

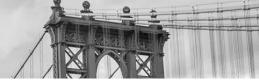

This Quick Reference Guide (QRG) will provide an overview of the Create a New User process in the Employer Portal.

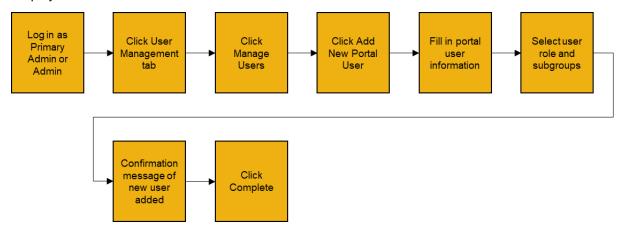

Let us look at the steps in detail to New User Registration in the Employer Portal.

#### Purpose: New User Registration in the Employer Portal.

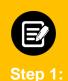

- From the EmblemHealth Home page, click the User Management tab.
   Note: The User Management tab is only visible on the home page for Primary Admin and Admin users.
- From the drop-down menu, select Manage User.

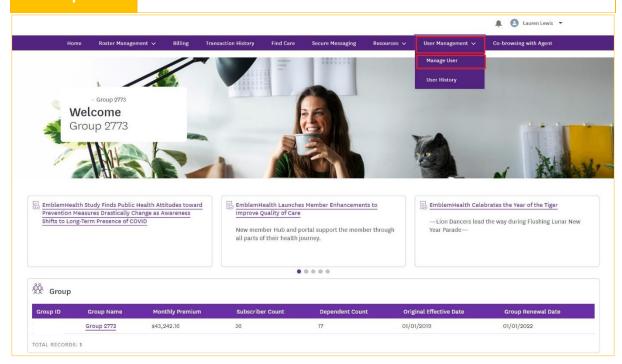

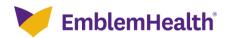

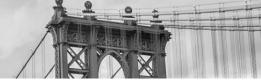

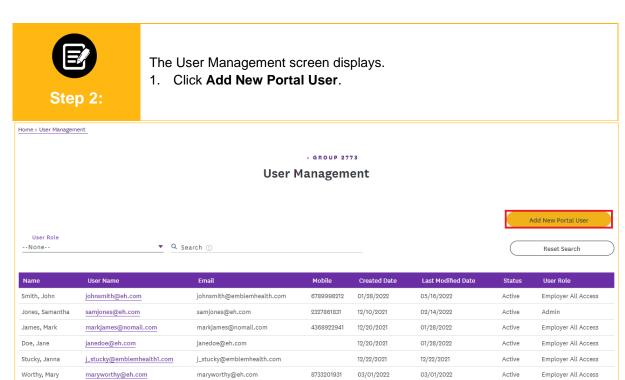

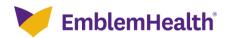

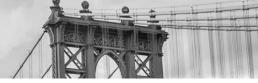

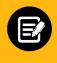

Step 3

The User Information screen displays.

- 1. Enter First Name and Last Name.
- 2. Enter **Email Address** and **Verify Email** by re-entering the Email Address.
- (Optional) Enter DOB in MM-DD-YYYY format.
   Note: You can also click the Calendar icon to select your DOB from a calendar view.
- 4. Enter a **User Name** in email format.
- 5. (Optional) Entering the user's mobile number will allow them to set up alerts and two-factor authentication on their mobile device.
- 6. Click Next.

| fome > Add New Portal User                                                                    |                                          |
|-----------------------------------------------------------------------------------------------|------------------------------------------|
| O ® ®                                                                                         |                                          |
| User Information                                                                              |                                          |
| Complete the details below and click Next to continue. All fields marked with * are required. |                                          |
| Salutation                                                                                    | First Name*<br>Cameron                   |
| Middle Name                                                                                   | Last Name*<br>Davis                      |
|                                                                                               |                                          |
| Email ID* cdavis@emblemhealth.com                                                             | Verify Email*<br>cdavis@emblemhealth.com |
| DOB<br>05-21-1985                                                                             |                                          |
| Please enter user name in a email format                                                      |                                          |
| User Name*<br>cdavis⊚eh.com                                                                   |                                          |
| Mobile<br>(674) 281-9321 Phone                                                                | Extension                                |
| *Required information                                                                         |                                          |
| N.                                                                                            | ext                                      |
| Cal                                                                                           | ncel                                     |

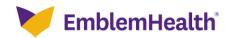

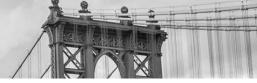

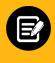

Step 4

The Subgroup Affiliation screen displays.

- 1. Select a **User Role** from the drop-down menu.
- Click Do you want to grant access to all the subgroups on the group? and select Yes or No from the drop-down menu.
   Note: In this example, we will select Yes. If you select No, a table displays the list of available subgroups from which you will select the desired subgroup.
- 3. Click Next.

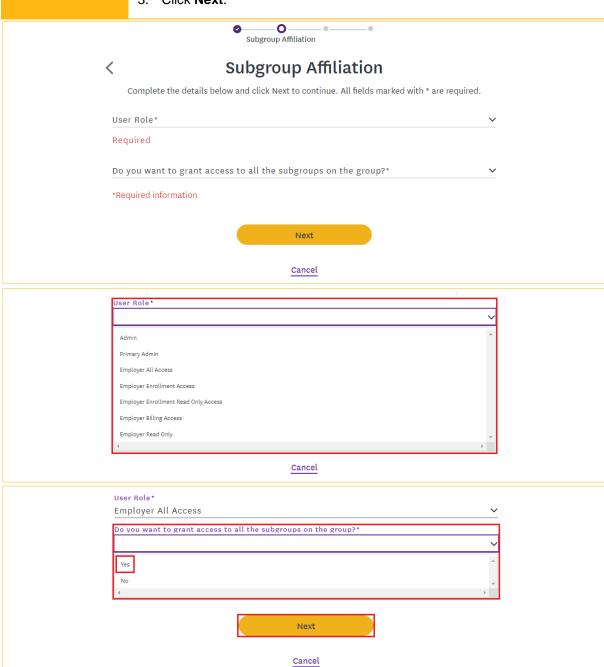

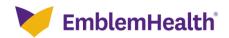

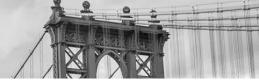

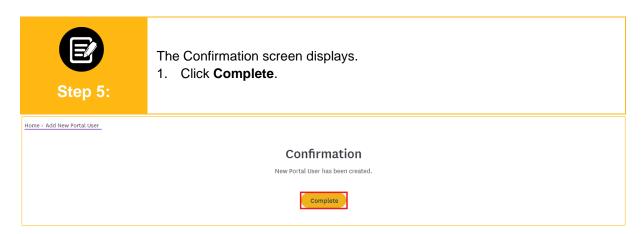

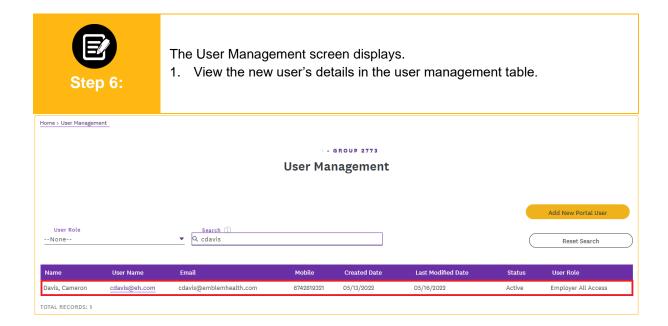

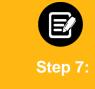

(Optional) View the created user in User History.

 Click the User Management tab and from the drop-down menu select User History.

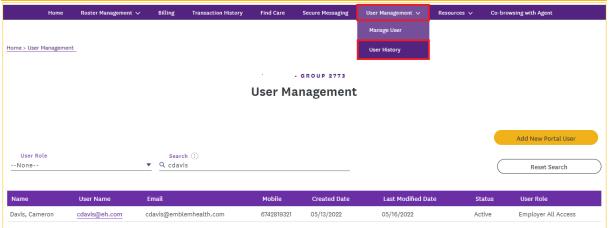

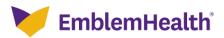

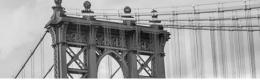

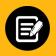

Step 8:

The User History screen displays.

1. View the new user in the user history table.

**Note:** In the user history table, the created user action will appear in three separate lines with event descriptions listed as Created, Username, and Status.

Home > User History

Q Search (1)

- GROUP 2773

#### **User History**

 User Name
 Event Description
 Old Value
 New Value
 Date/Time Created
 Updated By

 Cameron Davis
 Status
 Inactive
 Active
 05/13/22 04:52 AM
 Lewis, Lauren

 Cameron Davis
 Username
 cdavis@eh.com
 05/13/22 04:52 AM
 Lewis, Lauren

 Cameron Davis
 Created
 05/13/22 04:51 AM
 Lewis, Lauren

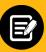

Step 9:

An Employer Portal welcome email will be sent to the user's registered email address prompting them to complete web registration.

1. The user will click the **Complete web registration** button in the email to set up their account.

**Note:** This will bring the user to the Group Verification screen, where they will follow the steps to register (refer to the Register for the Portal – New User Quick Reference Guide).

[EXTERNAL] Sandbox: Set up your EmblemHealth employer portal account : Complete your registration and check out all the features available to you online.

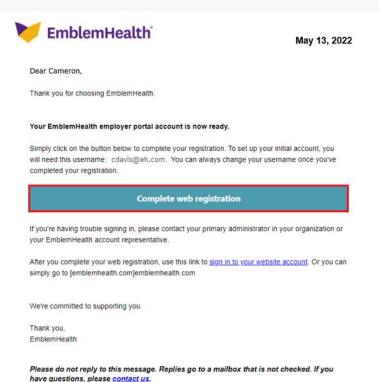

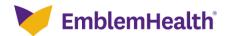

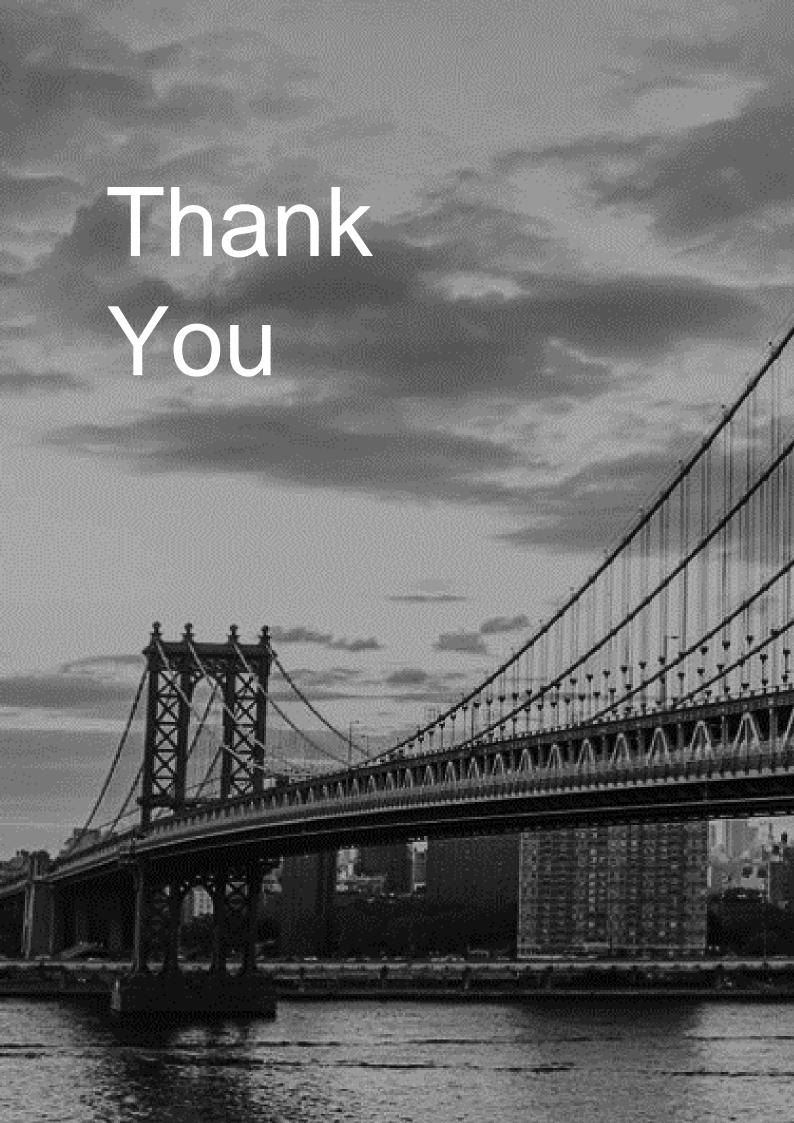